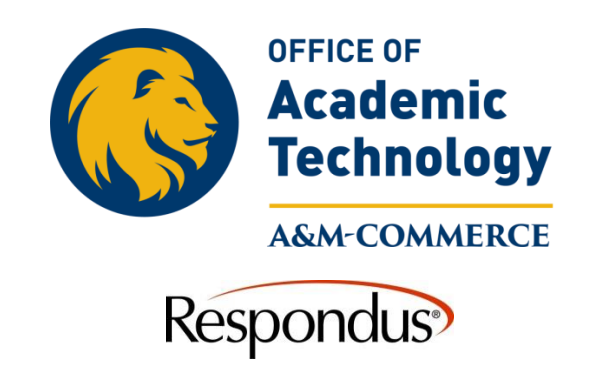

## **Respondus-Establishing Server Connection**

This describes a one-time setup for establishing a server connection for Respondus.

- 1. Select Preview and Publish, then Publish to eCollege
- 2. Select Publish Wizard.
- 3. Under question number 2 scroll down to **"add new server"** in front of Brightspace Server

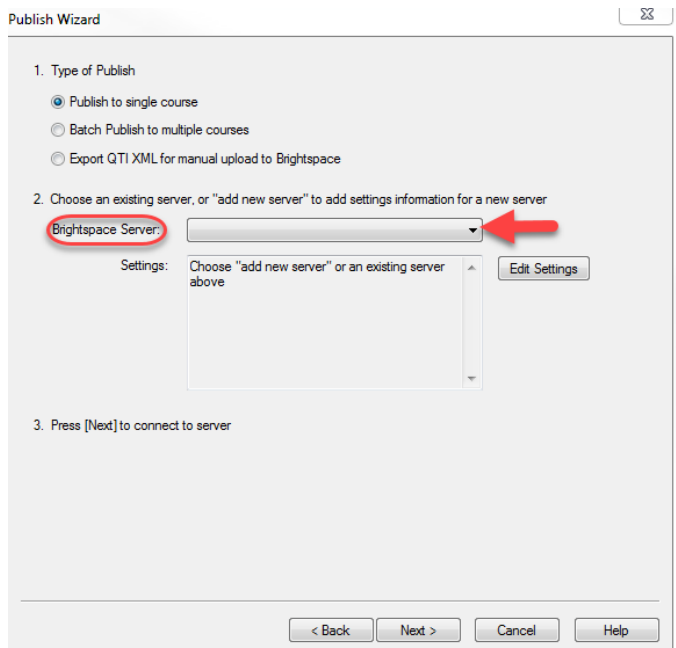

4. Select the radio button option "Yes, check for preconfigured server settings" and click next.

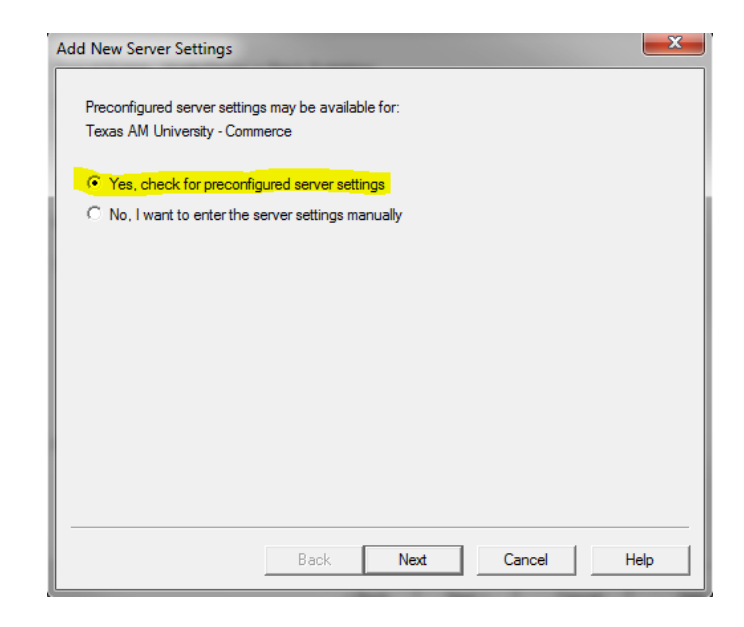

5. Enter a name that you want to name the server such as "Brightspace".

6. **Do not click the box to save username and password.** This will prevent Respondus from using the single sign on feature for you to log in with. This will prevent you from being able to use Respondus with Brightspace (D2L). Click "Next" to run a connection test. Click finish when the connection test is complete.

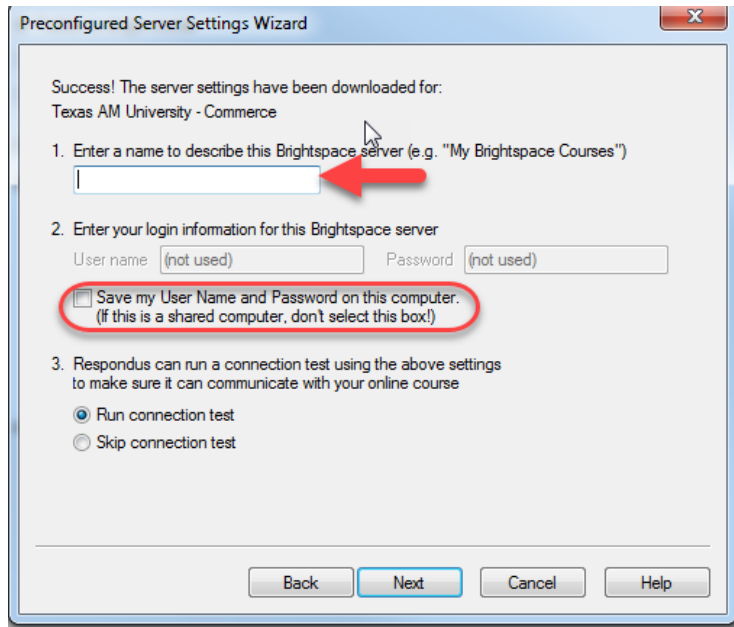